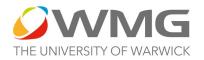

## **Basic Mouse control diagram for Fusion 360**

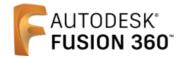

ROLL the roller to ZOOM in and out

HOLD DOWN the roller to MOVE THE WORKPLANE up and down and side to side.

**LEFT CLICK the mouse to SELECT something,** e.g. one of the CAD tools, the whole body of your CAD drawing or just one face of your drawing.

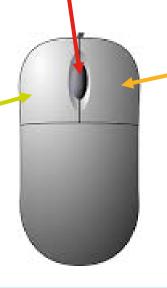

**RIGHT CLICKING the mouse** brings up various function options as in the picture

below —you will use this as you progress with Fusion 360..

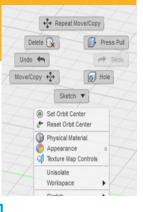

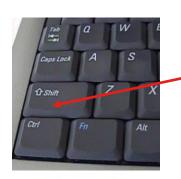

WARWICK

**HOW TO ORBIT THE WORKPLANE** to rotate the screen to view your design from different angles. There are 2 methods:

1) HOLD DOWN the keyboard SHIFT key + at the same time, HOLD DOWN the mouse ROLLER, move the mouse around to rotate the screen.

<u>Or</u>:

**2)** Move the mouse over the VIEW CUBE (top right of screen), left click and HOLD DOWN the LEFT MOUSE button, move the cube and you will see the screen rotate.

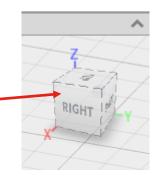